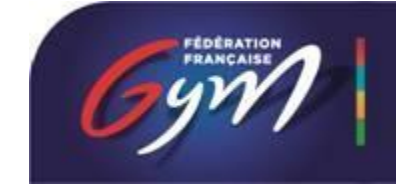

COMITÉ FRANCE

# Opération QUALICLUB

# Guide pratique clubs

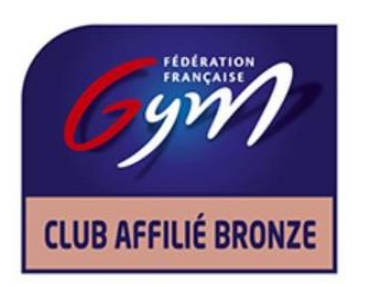

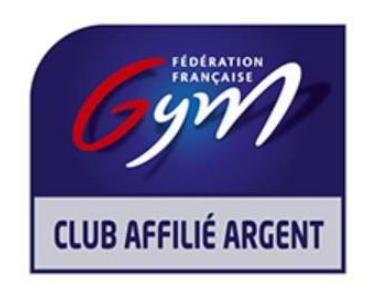

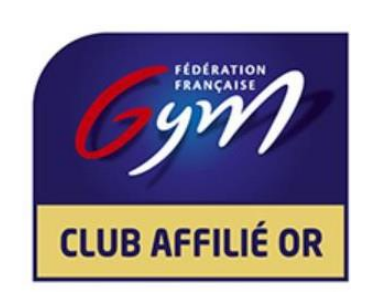

# SOMMAIRE

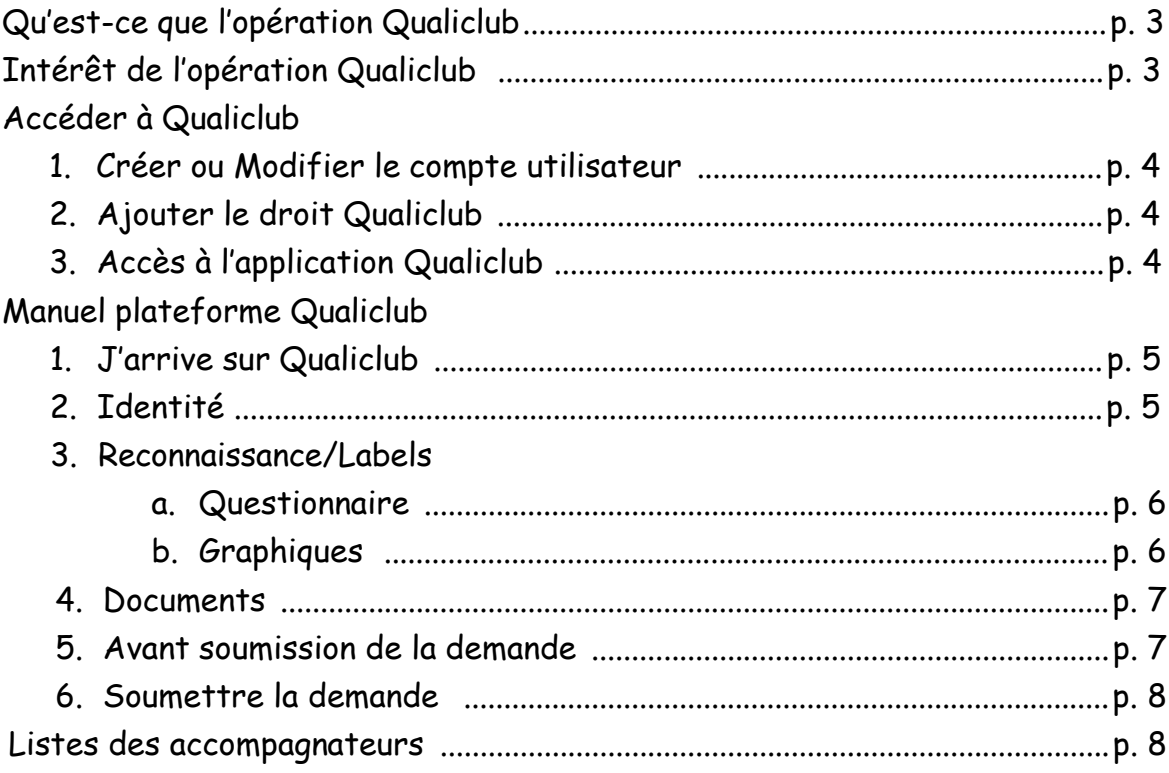

# **Qu'est-ce que l'opération Qualiclub ?**

- C'est **une opération fédérale** ayant pour vocation de développer et valoriser l'appartenance du club à la Fédération Française de Gymnastique (FFGym).
- Elle s'appuie sur la réalisation d'une auto-évaluation via une plateforme numérique permettant au club de situer son niveau d'appartenance, en quelques clics.
- L'auto-évaluation est basée sur **4 engagements** :
	- ➢ **Appartenance à la FFGym**
	- ➢ **Vitalité associative**
	- ➢ **Accès aux pratiques gymniques**
	- ➢ **Rayonnement et accompagnement**
- Ces engagements portent les valeurs de la FFGym. Ils permettent d'obtenir simplement et rapidement une reconnaissance officielle de votre Fédération Délégataire.
- Des critères incontournables cumulatifs à chaque niveau Bronze, Argent et Or.
- En fonction du score obtenu, le club bénéficie d'une **reconnaissance** :

4 Niveaux de reconnaissance  $\beta$ ab $\nu$ CHIP ACCHIÉ OI ACCÈS Validation Nationale **AUX LABELS** Validation Régionale **CLUB AFFILIÉ BRONZ CLUB AFFILIÉ** 

• La reconnaissance « Club affilié » est obtenue dès l'affiliation du club validée par le Comité Régional.

# **Intérêt de l'opération Qualiclub**

- Cette opération permet d'identifier les points sur lesquels le club peut progresser.
- Les reconnaissances fédérales Club affilié Bronze, Argent ou Or et labels, sont **valables 4 ans**. À tout moment le club peut prétendre à une reconnaissance supérieure.
- Dès la validation de reconnaissance Argent ou Or, le club peut prétendre à l'obtention d'un label. Pour ceci, il devra renseigner le questionnaire sur la plateforme et solliciter l'accompagnement départemental ou régional. Une visite spécifique devra être organisée.

#### **1. Créer ou Modifier le compte utilisateur**

Un compte administrateur permet de créer et/ou modifier un compte utilisateur dans FFGym Licence :

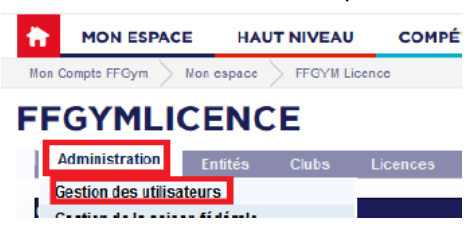

Sélectionner ensuite l'utilisateur à modifier ou en créer un :

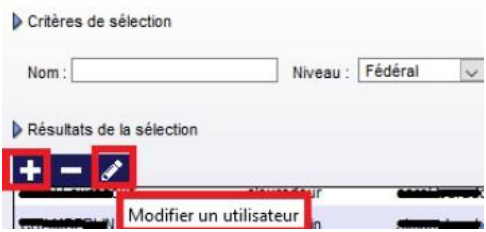

#### **2. Ajouter le droit Qualiclub**

Dans la liste des droits -> Cochez la case « Qualiclub – Accès à l'opération Qualiclub », puis validez. Astuces : Pour saisir les mots de passe, changer de cellule avec la touche « tab »

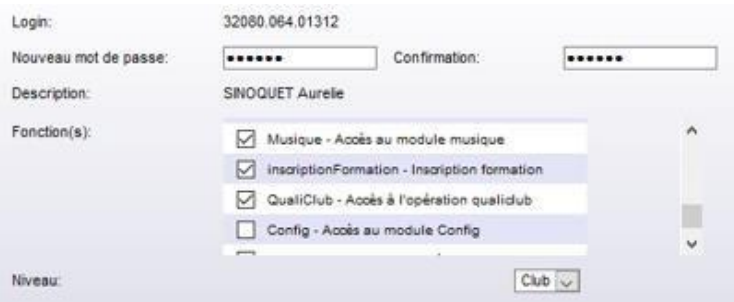

# **3. Accès à l'application Qualiclub**

- Pour accéder à l'application il faut se connecter soit avec EDGE ou FIREFOX.
- Se connecter sur [ffgym.fr](https://moncompte.ffgym.fr/) avec le compte précédemment créé ou modifié.
- Cliquez sur « Mon espace » puis sur « La plateforme ».

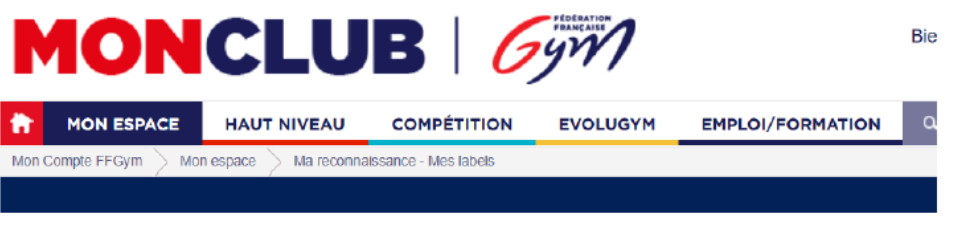

Au bas de la page, cliquer sur :

Accéder à QualiClub

## **MANUEL PLATEFORME QUALICLUB**

**Les Comités Départementaux et le Comité Régional restent à disposition dès votre entrée dans l'opération Qualiclub.**

#### **1. J'arrive sur Qualiclub**

Je clique sur le dossier club

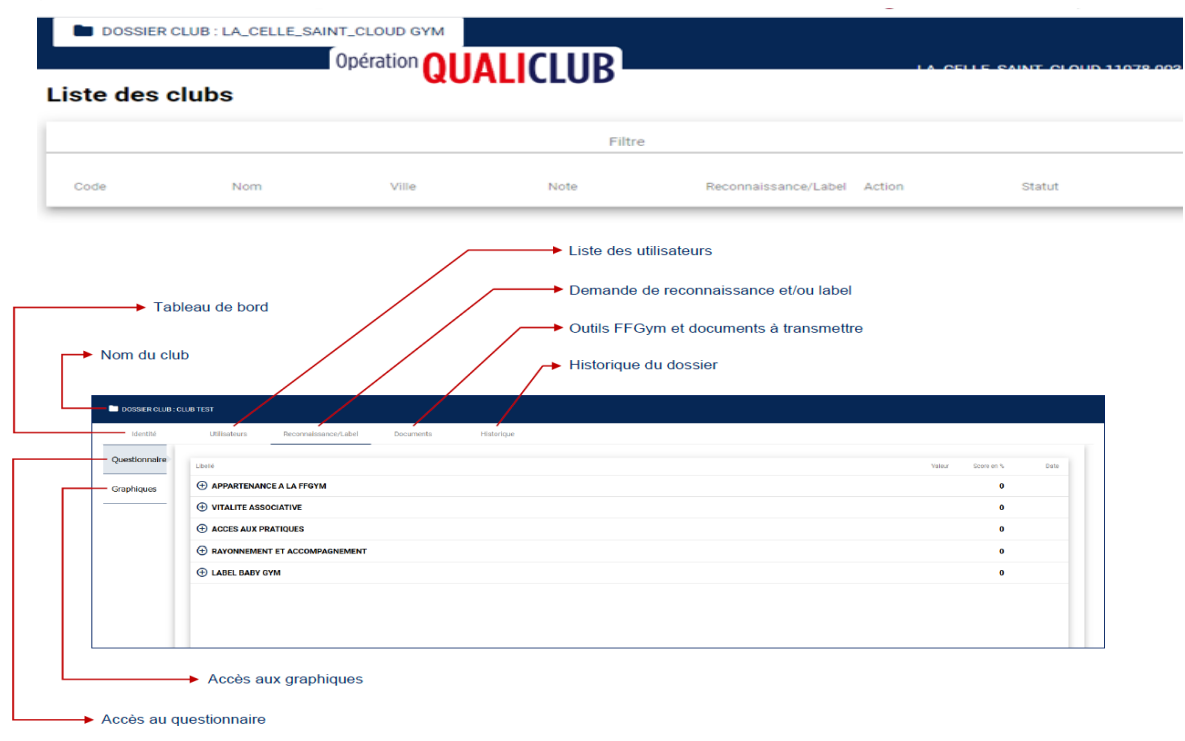

# **2. Identité**

Le tableau de bord vous permet de visualiser rapidement toutes les données d'identité du club.

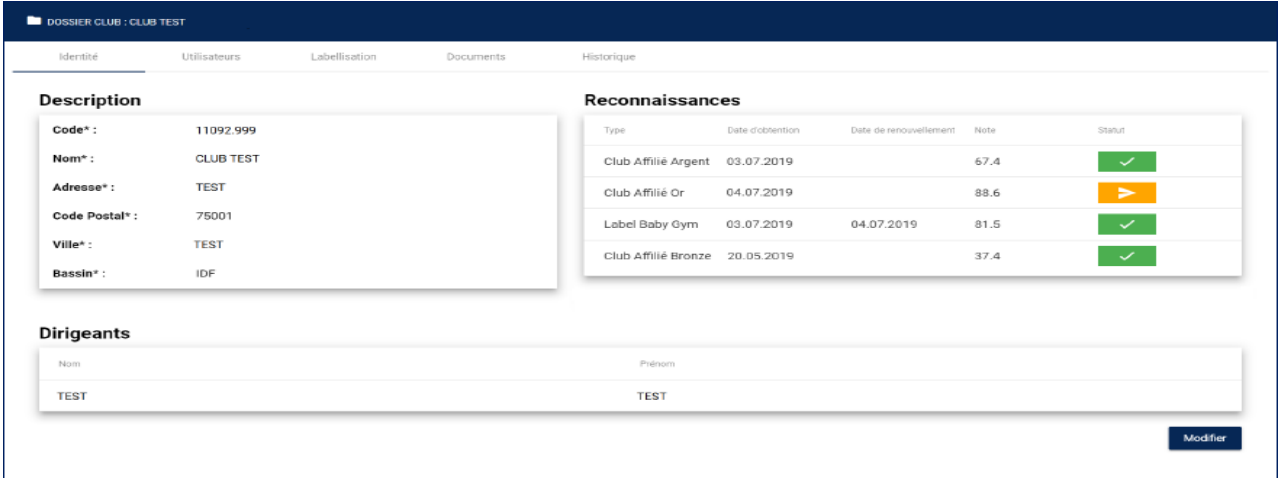

Les différentes demandes de reconnaissances sont récapitulées à droite de l'écran.

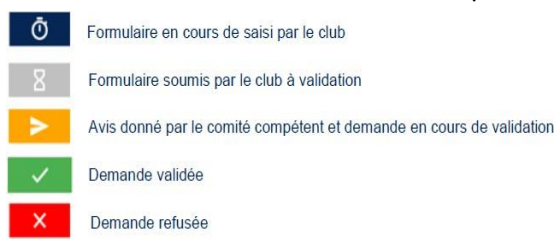

#### **3. Reconnaissance/Label**

- *a. Questionnaire*
- Répondez par « Oui » ou « Non » aux différentes questions.
- Des outils sont à votre disposition sur le site FFGym pour vous aider tout au long de l'auto-évaluation : [https://moncompte.ffgym.fr/Espace\\_pratique/Certification\\_et\\_labels/Les\\_Outils](https://moncompte.ffgym.fr/Espace_pratique/Certification_et_labels/Les_Outils)

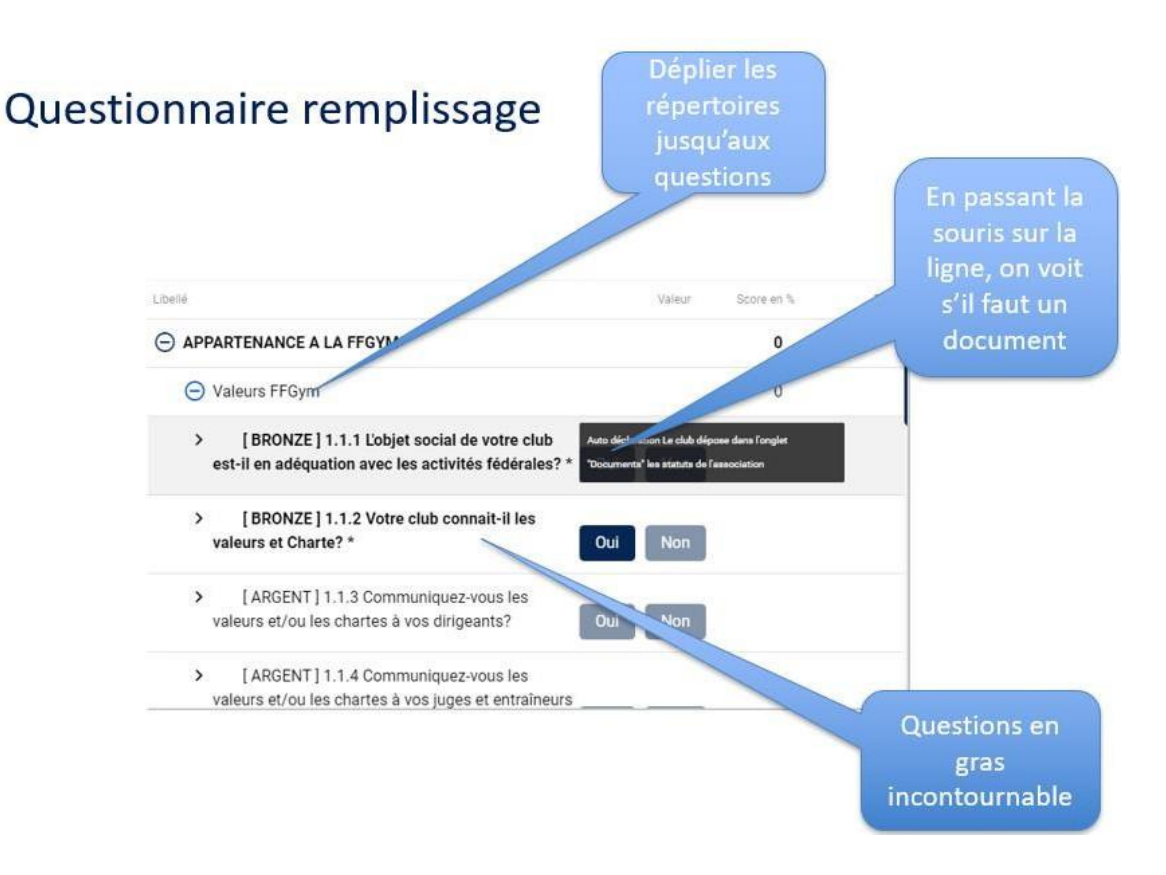

#### *b. Graphiques*

Cette page permet de visualiser les graphiques associés à vos notes et de les analyser.

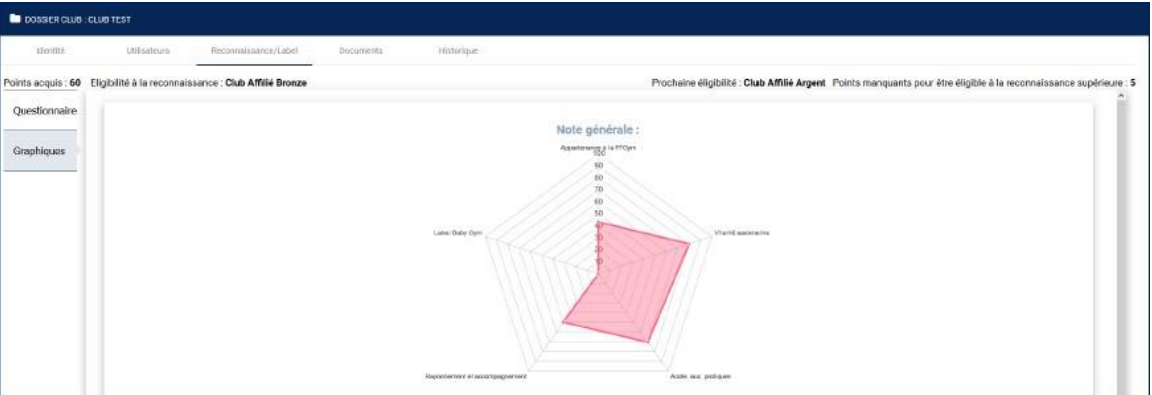

# **4. Documents**

- Cliquez sur « Importer fichier », sélectionner le fichier et cliquez sur « Ouvrir »
- 2 Cliquez sur pour changer de documents
- Cliquez sur « Envoyer » pour envoi du document sur la plateforme A

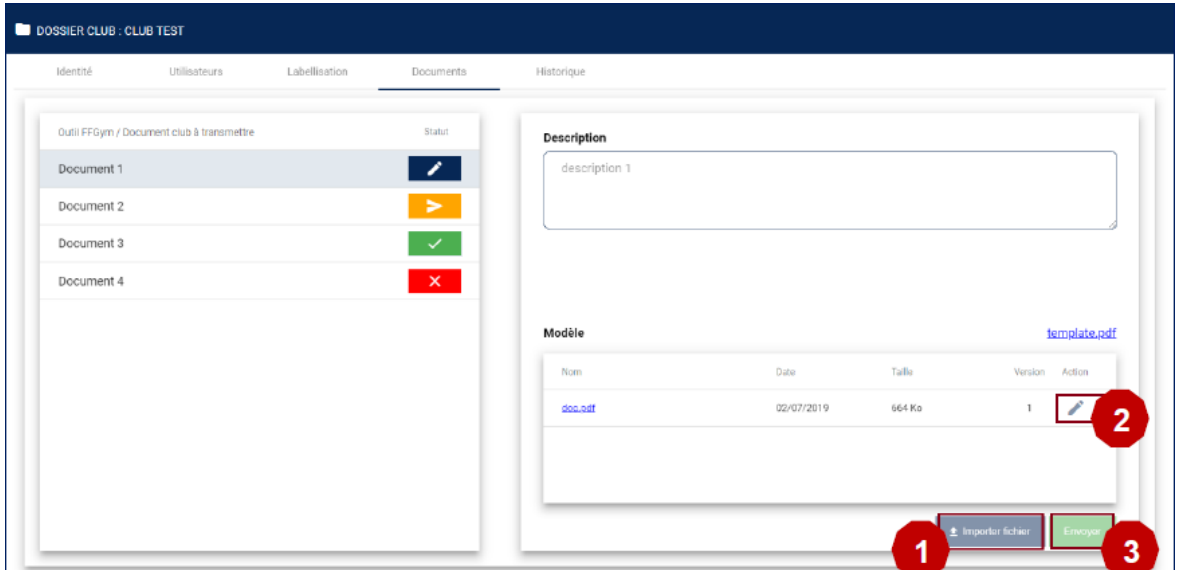

La partie gauche de l'écran reprend la liste des documents. Chacun d'entre eux est défini par un libellé et un statut.

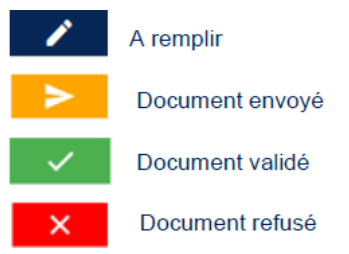

La partie droite de l'écran fournie les informations relatives aux documents sélectionnés.

Plusieurs fichiers peuvent être téléversés simultanément :

- La taille maximum acceptée est de 15 Mo par pièce.
- Les formats possibles sont : pdf, docx, xlsx, ppt, jpeg, png, zip…

#### **5. Avant soumission de la demande**

Si vous le souhaitez, avant de soumettre votre dossier, vous pouvez contacter le Comité Régional afin qu'il fasse une vérification des différents documents.

# **6. Soumettre la demande**

- Retourner dans « Reconnaissance/Label »
- Cliquez sur « Questionnaire »
- Cliquez sur « Soumettre la demande »

Une nouvelle fenêtre s'ouvre.

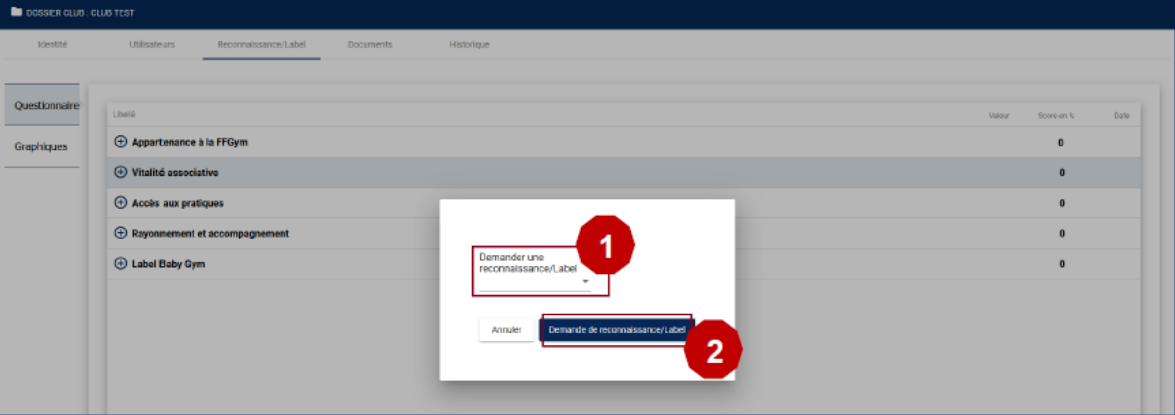

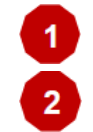

Sélectionnez la reconnaissance ou le label de votre choix

Cliquez sur « Demande de reconnaissance/Label »

Le message « Demande de reconnaissance / labellisation confirmée » apparait en bas de l'écran. Dès lors, **vous ne pouvez plus modifier votre questionnaire** jusqu'à ce que votre dossier soit validé ou invalidé par les instances de la FFGym.

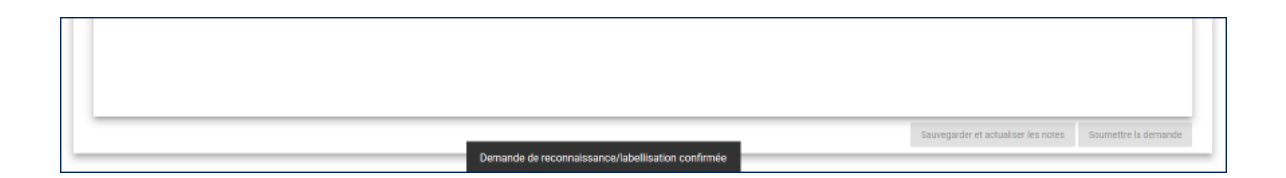

# **Les demandes pour les Labels peuvent être effectuer au même moment qu'une « Reconnaissance ARGENT ou OR ».**

**Attention si vous demander un label, vous ne pourrez pas le soumettre (sur la plateforme) en même temps qu'une reconnaissance c'est Catherine qui mettra un mail à la Fédération.**

# **RAPPEL :**

Si vous ne répondez pas favorablement à toutes les questions incontournables (identifiées en gras), vous ne pouvez pas prétendre à la reconnaissance visée.

**Liste des personnes pour un renseignement** (apporter un accompagnement technique, administratif et/ou organisationnel)

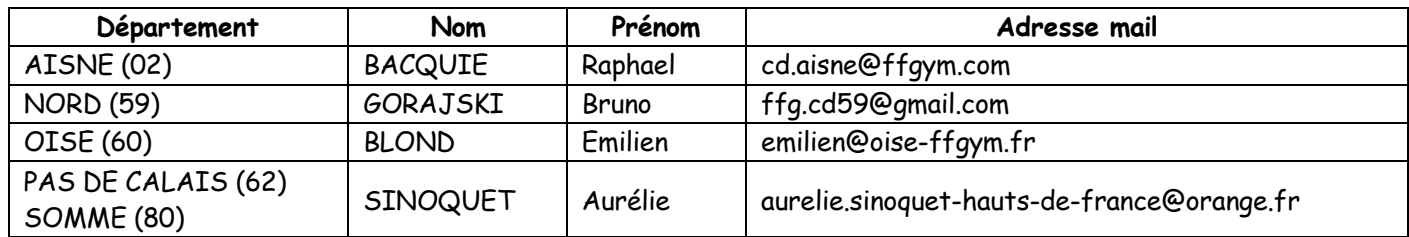

Le Comité régional : Aurèlie où Catherine

**Le Comité Régional se chargera d'envoyer un accompagnateur afin de visiter votre club pour les Reconnaissances ARGENT, OR ou les labels.**

#### **Validation de la reconnaissance BRONZE :**

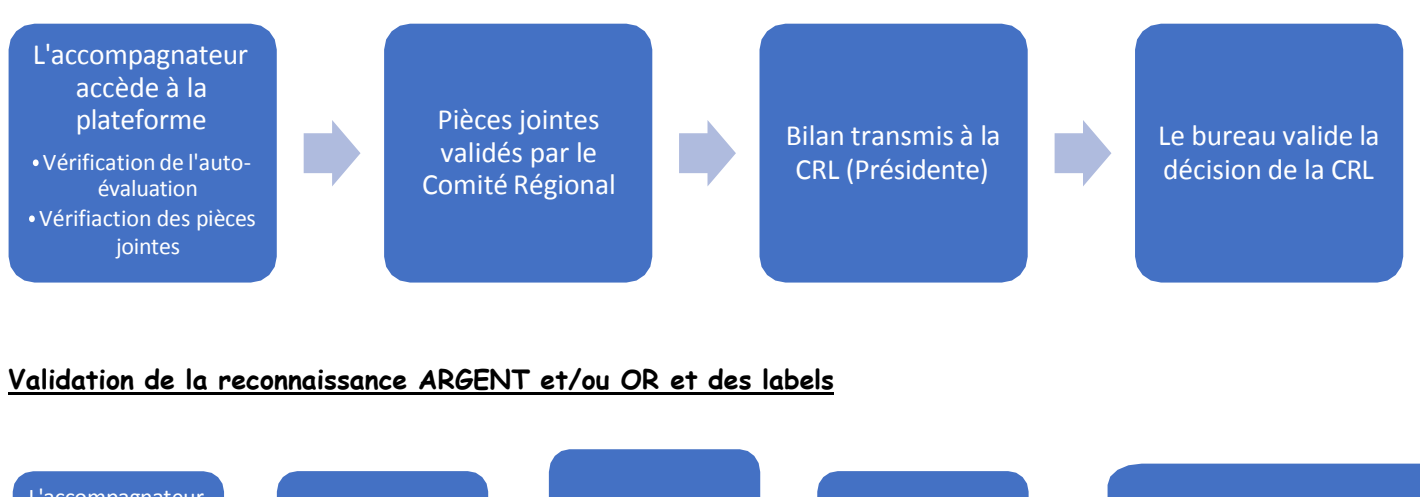

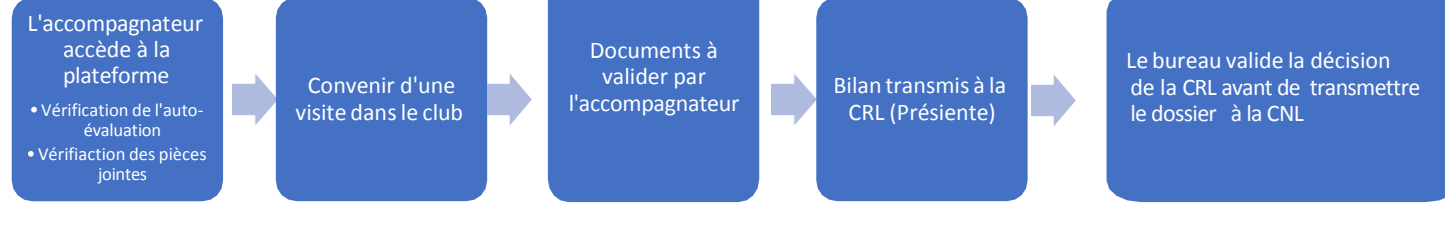